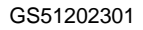

# SOC de Catalunya

# **GIA – Manual per a la gestió de les accions formatives del Programa Treball i Formació**

**Programa Treball i formació**

**Desembre 2023**

**Versió 1.0**

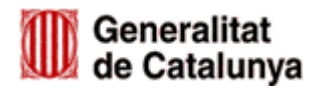

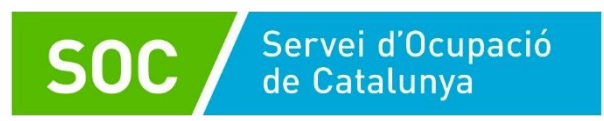

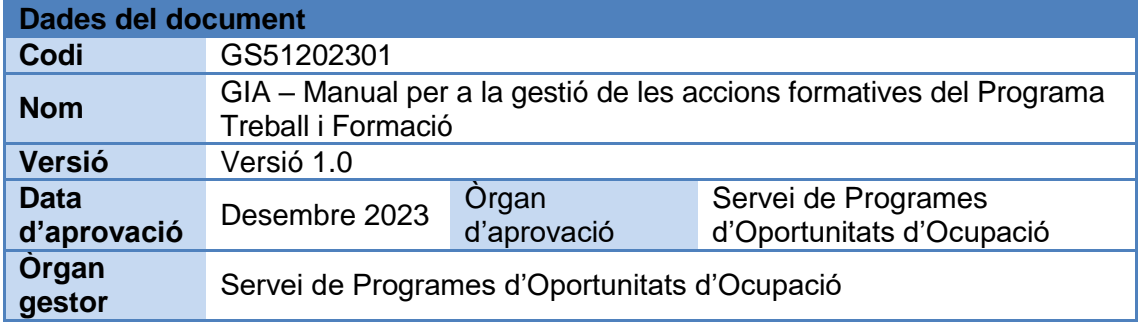

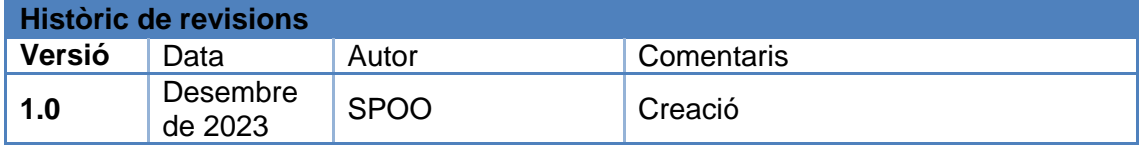

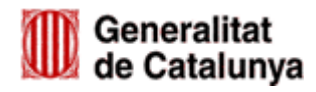

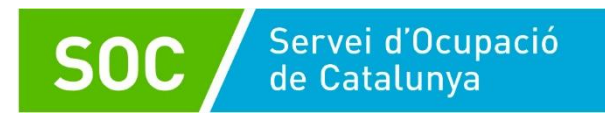

# Índex

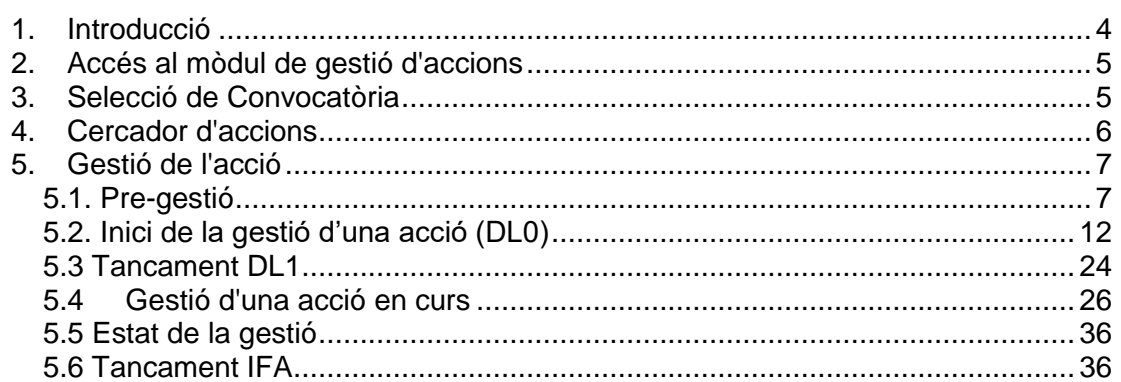

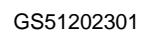

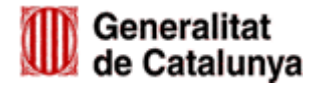

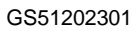

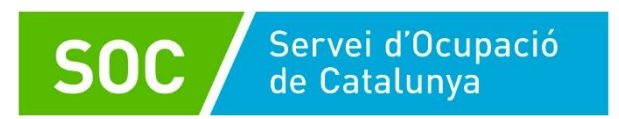

# <span id="page-3-0"></span>**1. Introducció**

Aquest document té com objectiu servir de guia als usuaris dels centres de formació en l'ús del nou mòdul de GIA per a la gestió d'accions formatives. Concretament serveix per gestionar les convocatòries dels Programes Treball i Formació.

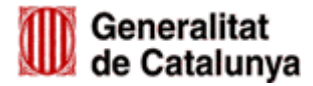

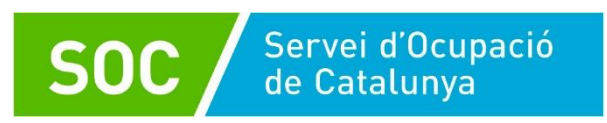

## <span id="page-4-0"></span>**2. Accés al mòdul de gestió d'accions**

Per accedir a la gestió d'accions de GIA com a client és necessari disposar d'un usuari que tingui habilitades les funcions per a la gestió d'accions.

Un cop el sistema ha validat les vostres credencials de GICAR, accedireu a unes pantalles amb una sèrie de pestanyes. Per accedir a la part de gestió d'accions, caldrà anar a la pestanya *'Les teves sol·licituds'*. Un cop dins, es carregaran unes altres pestanyes dins aquesta, on accedirem a la pestanya '*Gestió de cursos'*:

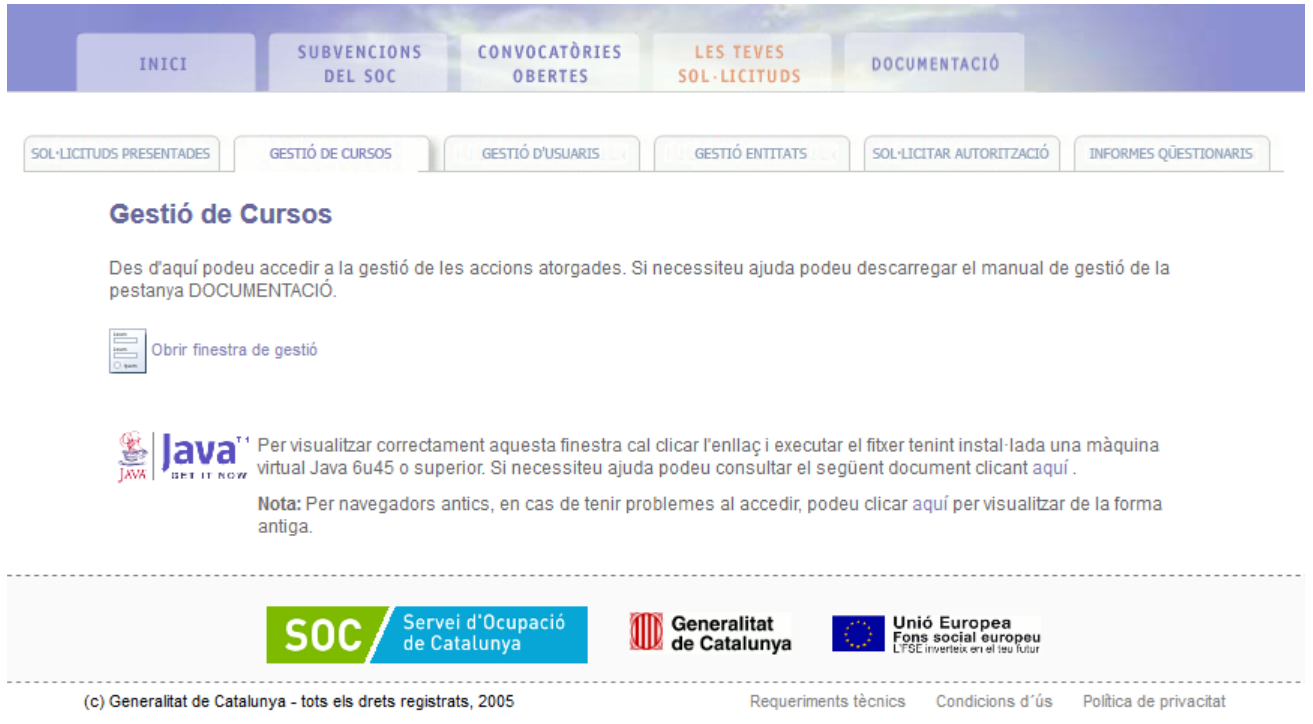

Per accedir a la gestió d'accions des de la pantalla carregada, podrem fer-ho mitjançant l'enllaç *"Obrir finestra de gestió*" que ens redirigeix al mòdul de gestió per la selecció de la convocatòria.

# <span id="page-4-1"></span>**3. Selecció de Convocatòria**

Aquesta funcionalitat permetrà llistar i cercar convocatòries permeses segons els permisos de l'usuari. S'accedirà des del menú o des de la pantalla d'inici de la gestió fent clic a l'enllaç corresponent.

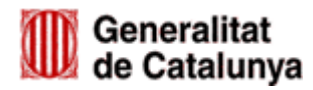

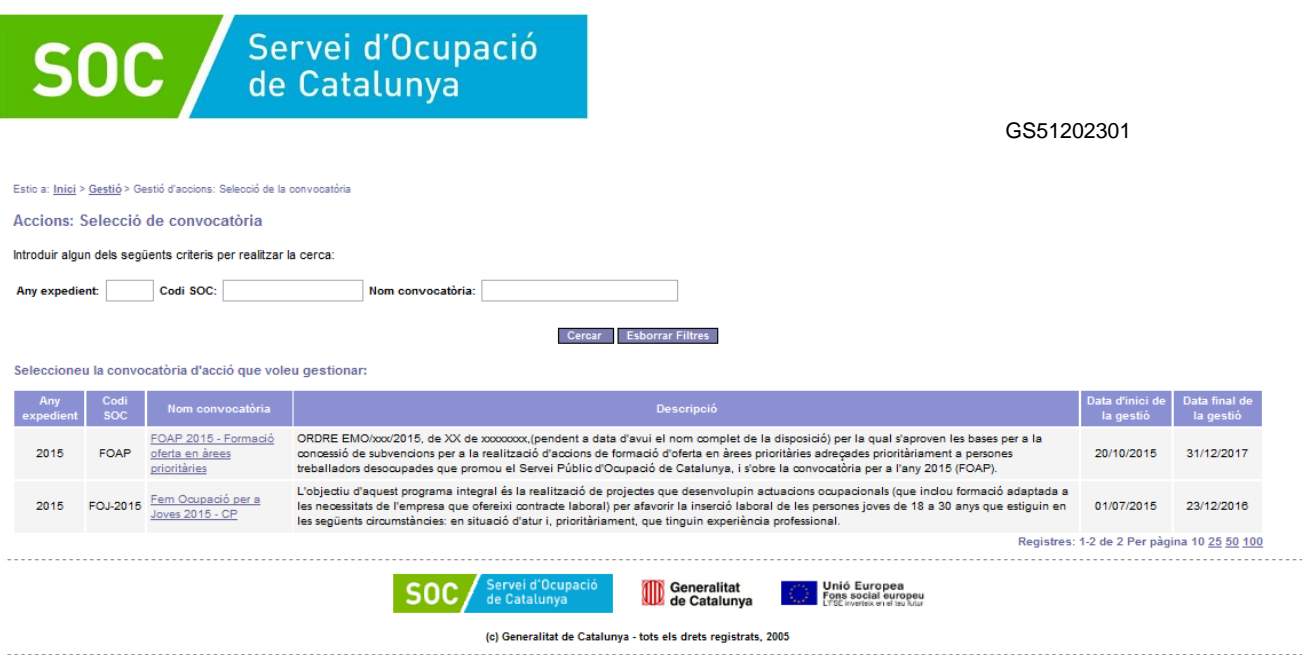

Aquesta pantalla permetrà a l'usuari llistar les convocatòries permeses segons els permisos que se li hagin atorgat des de l'aplicació. La funcionalitat mostrarà una llista amb les dades bàsiques de les convocatòries.

## <span id="page-5-0"></span>**4. Cercador d'accions**

Aquesta funcionalitat permetrà llistar i cercar accions permeses segons els permisos de l'usuari i filtrades per la convocatòria seleccionada. S'accedirà des de la llista de convocatòries fent clic a sobre de l'enllaç de l'identificador de la convocatòria sobre la que volem fer la consulta

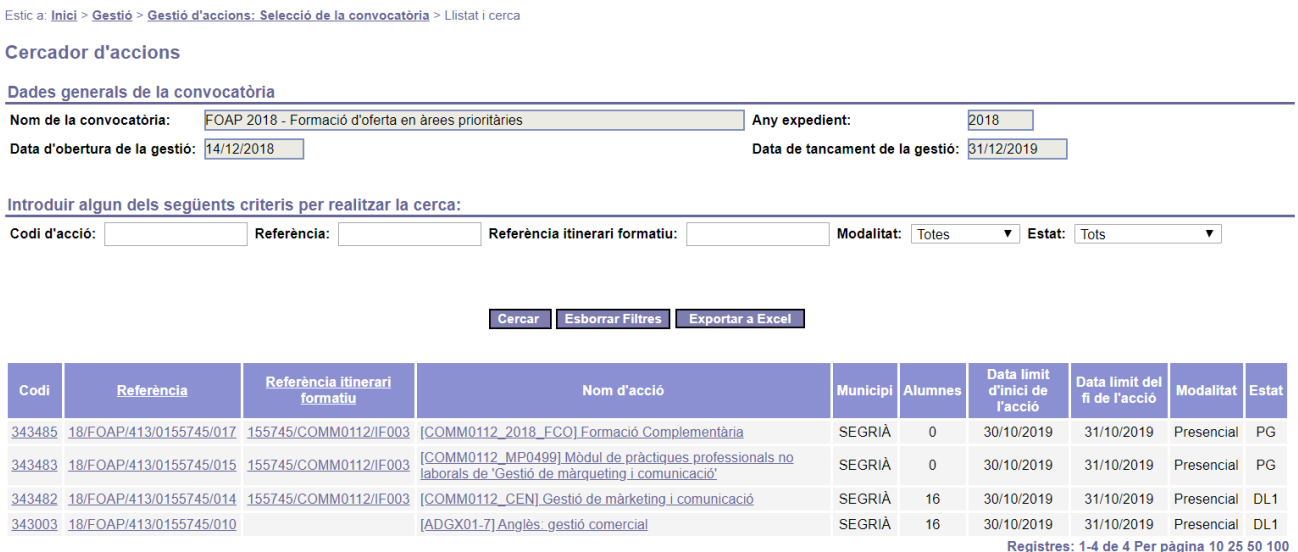

Les accions poden tenir una sèrie d'estats depenent del moment en que es troba la gestió de l'acció:

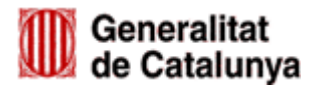

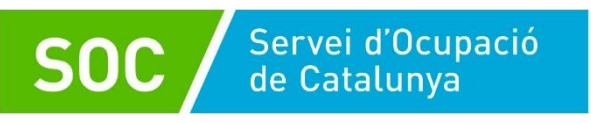

- **PG:** Pre-gestió. El centre encara no ha sol·licitat l'autorització d'inici de l'acció.
- **PG-P:** Pre-gestió. L'acció està pendent de l'autorització d'inici de l'acció.
- **PG-N:** Pre-gestió. La sol·licitud d'autorització d'inici de l'acció ha estat denegada.
- **DL0:** Acció amb DL1 està obert.
- **DL1:** Acció amb DL1 està tancat.
- **Tancat:** Acció amb IFA tancat.
- **Renunciat/Revocat**.

Un cop localitzada l'acció dintre de la llista, en el moment de seleccionar-la, ens redirigirà cap a la pantalla del detall de l'acció i poder fer la gestió pertinent.

# <span id="page-6-0"></span>**5. Gestió de l'acció**

Aquesta funcionalitat permetrà consultar el detall d'una acció. S'accedirà des de la llista d'accions fent clic a sobre de l'enllaç de l'identificador de l'acció sobre la que volem fer la gestió.

La gestió de l'acció es realitzarà per fases on tindrà com a finalitat oferir un conjunt de funcionalitats que farà que l'acció passi per diferents estats fins a la seva finalització. En cada estat, la gestió de l'acció variarà i podrem realitzar diferents funcionalitats.

# <span id="page-6-1"></span>**5.1. Pre-gestió**

La finalitat d'aquesta fase és la de realitzar la petició d'autorització d'inici de l'acció i requereix la informació de les següents dades:

- Informar els/les formadors/es que participaran a l'acció.
- Adjuntar la documentació requerida.
- Indicar la data d'inici real de l'acció.

A l'accedir al detall d'una acció que es troba en fase de pre-gestió, es visualitza una pantalla com es mostra a la figura que hi ha a continuació.

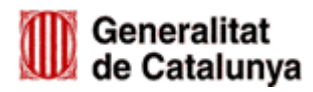

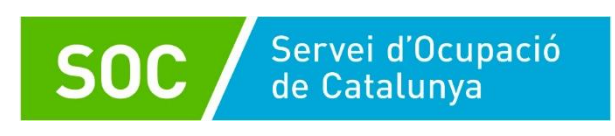

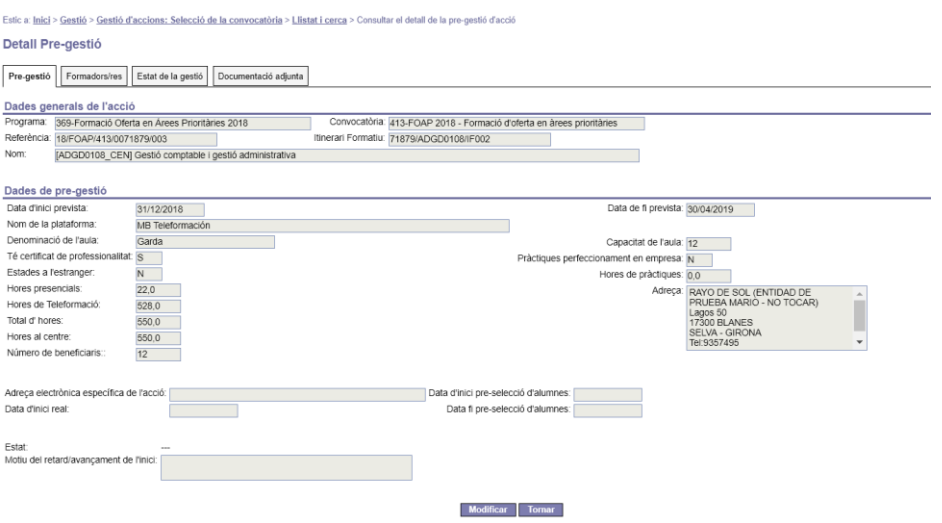

Aquesta pantalla permetrà a l'usuari accedir a les dades principals per realitzar la petició d'autorització per començar l'acció. A més, hi seran habilitades dos pestanyes més per tractar els següents grups de dades:

- **Formadors/es**: permet informar i gestionar les dades dels/de les formadors/es que impartiran l'acció.
- **Documentació**: Permet adjuntar i consultar la documentació que la convocatòria pugui demanar.

El bloc a informar s'habilitarà al fer clic sobre el botó **'Modificar'** i apareixerà el botó **'Petició d'autorització per començar l'acció**'.

Com a mínim cal informar la data d'inici real i, en cas que aquesta data i la data d'inici prevista fossin diferents, llavors el sistema demanaria informar també el motiu del retard o avançament. A continuació caldrà prémer el botó '**Petició d'autorització per començar l'acció**'. A partir d'aquest moment, l'acció queda en estat de pendent d'autorització fins que un gestor de GIA no atengui aquesta petició.

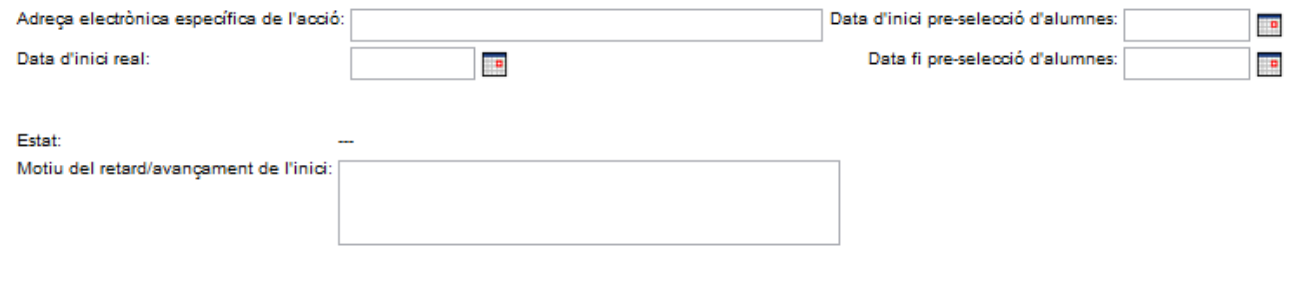

Petició d'autorització per començar l'acció Cancel·lar

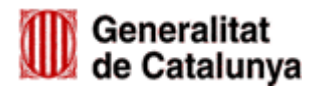

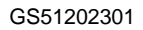

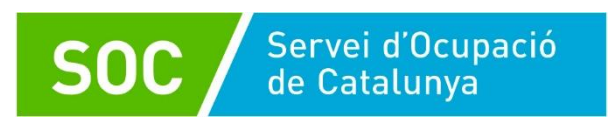

# **5.1.1 Informar els/les formadors/es de l'acció**

Des d'aquesta pestanya el sistema permet informar i gestionar les dades dels/de les formadors/es que impartiran l'acció.

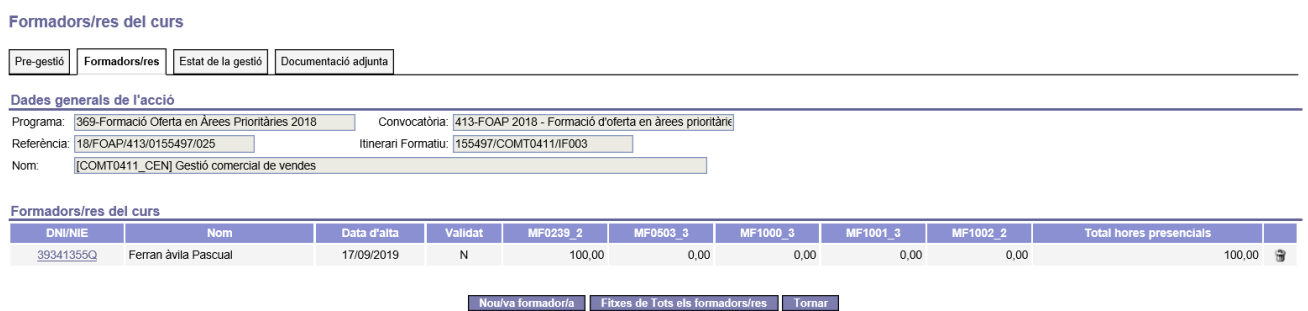

La pantalla inicial d'aquesta pestanya consta d'un bloc amb les dades generals de l'acció i d'un altre amb la llista dels/de les formadors/es assignats a l'acció. La informació d'aquesta llista varia en funció del temari de l'acció. Aquesta és:

- NIF/NIE del/de la formador/a. A més mitjançant aquesta columna es pot accedir al detall d'un/a formador/a.
- Nom complet del/de la formador/a.
- Data d'alta del/de la formador/a a l'acció.
- Validat: indica si el/la formador/a ha estat validat per impartir tots els mòduls formatius que té assignats a l'acció. Els possibles valors són "S" (Sí) o "N" (No).
- A continuació hi segueix un conjunt de columnes, una per a cada mòdul formatiu que s'impartirà a l'acció, amb el nombre d'hores que el/la formador/a **té previst realitzar**. Mitjançant aquestes columnes es podrà verificar ràpidament si estan cobertes totes les hores dels mòduls formatius a impartir. Com ajuda, si es posiciona el cursor sobre el codi SOC del mòdul formatiu que hi ha a la capçalera de la llista, el sistema mostrarà les hores màximes del mòdul en qüestió.

## Formadors/res del curs

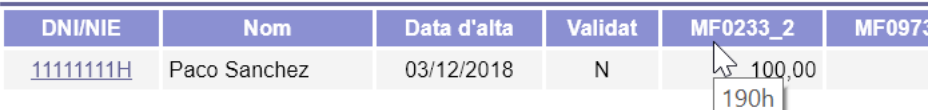

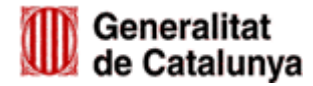

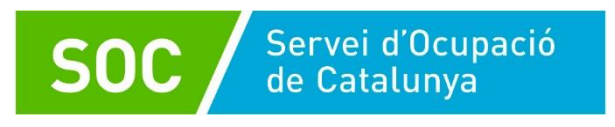

 Total d'hores en modalitat presencial que el/la formador/a té previst realitzar entre tots els mòduls formatius que té assignats.

## **5.1.2 Informar els mòduls que impartirà un/a formador/a**

Accedint a la pestanya "Mòduls que imparteix", s'obre la següent pantalla:

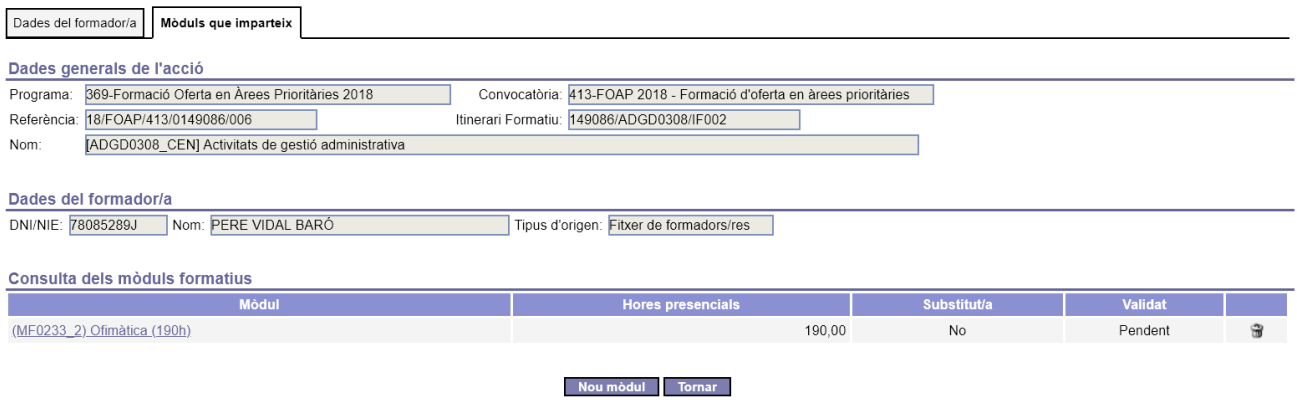

Aquesta pantalla consta de:

- Un apartat amb les dades generals de l'acció.
- Dades del/de la formador/a que s'està tractant.
- Llista dels mòduls formatius que el/la formador/a impartirà a l'acció.

La llista mostra la següent informació:

- Codi SOC i nom del mòdul. Clicant sobre aquesta dada s'accedeix al detall de la informació del/de la formador/a respecte al mòdul seleccionat. Entre parèntesi es mostra el total d'hores en modalitat presencial del mòdul formatiu.
- Total d'hores en modalitat presencial previstes pel/per la formador/a al mòdul.
- Indicador sobre si el/la formador/a és substitut o no al mòdul.
- Indicador sobre si el/la formador/a està validat per impartir el mòdul formatiu. Els possibles valors són:
	- o "Pendent": encara no ha estat validat.
	- o "Sí": el/la formador/a està validat per a impartir el mòdul.
	- o "No": el/la formador/a no està validat per impartir el mòdul.

Altres tasques que es poden realitzar a aquesta pantalla, són:

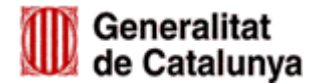

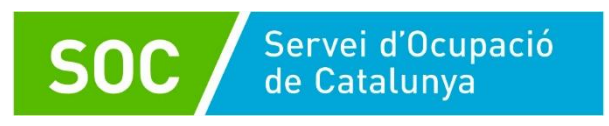

- Esborrar un/a formador/a, utilitzant la icona " $\mathbb{F}$ " que hi ha a la llista.
- Accedir a una nova pantalla on poder assignar un altre mòdul al formador/a, mitjançant el botó "**Nou mòdul**".

Al prémer el botó "**Nou mòdul**", es visualitza un nou formulari.

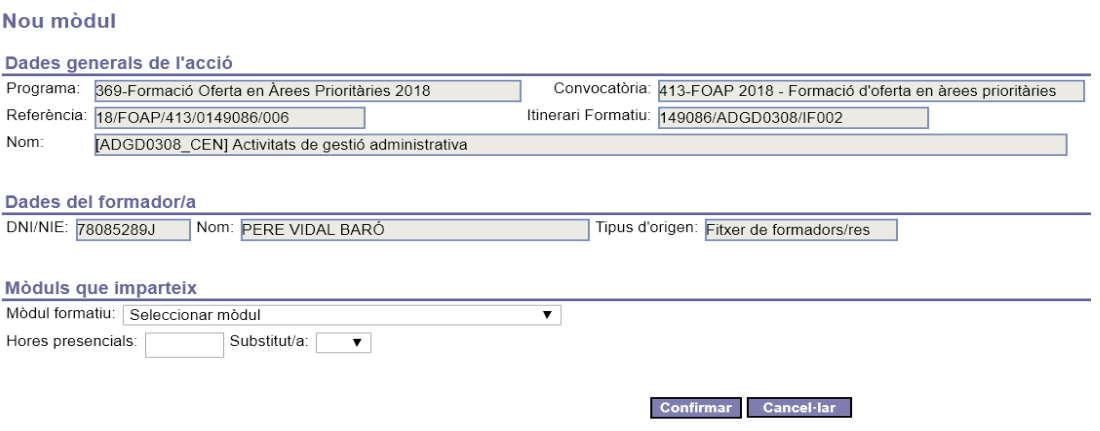

És necessari informar tots els camps habilitats i a continuació cal prémer el botó "**Confirmar**" per a gravar les dades al sistema. D'aquesta forma el/la formador/a tindrà assignat un nou mòdul a l'acció.

## **5.1.3 Adjuntar la documentació requerida**

Mitjançant aquesta pestanya es pot adjuntar la documentació requerida i també es podrà consultar posteriorment. En aquest apartat s'haurà de dipositar la pòlissa d'assegurança, la Fitxa d'expert signada i les acreditacions de la titulació, experiència laboral i competència de la persona docent.

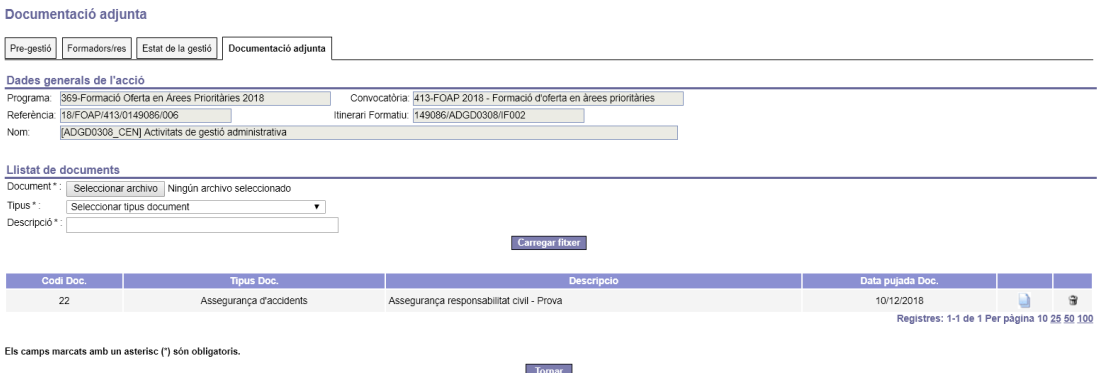

Per adjuntar un nou document, es requereix informar els camps que es descriuen a continuació:

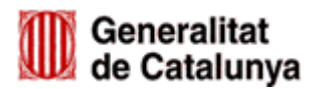

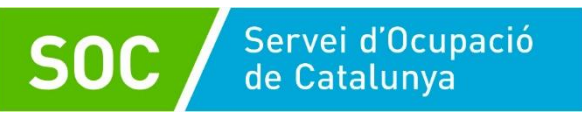

- Document: cal indicar quin és el document al disc local que s'ha de pujar a GIA.
- Tipus: és un camp de selecció on s'ha d'escollir el tipus de document a pujar.
- Descripció: cal introduir un breu text que descrigui el document.

Tots aquests camps són d'entrada obligatòria. Una vegada informats cal prémer sobre el botó "**Carregar fitxer**". El nou document apareixerà a la llista que hi ha a aquesta pantalla.

Per obrir i visualitzar un document, simplement cal prémer sobre la icona " <sup>"</sup> que correspon al document interessat, dins de la llista.

## <span id="page-11-0"></span>**5.2. Inici de la gestió d'una acció (DL0)**

En aquesta fase es requereix complimentar la informació necessària de les diferents pestanyes per poder tancar el DL1 i iniciar l'acció.

Per a una forma més eficient en la gestió de l'acció, s'aconsella informar les diferents pestanyes seguint els passos en l'ordre que s'indica tot seguit:

- 1. Completar les dades generals de l'acció.
- 2. Informar els/les formadors/es.
- 3. Informar les dates d'inici dels mòduls formatius del temari.
- 4. Informar el calendari de les sessions.
- 5. Informar la distribució dels mòduls formatius per aules.
- 6. Informar els/les alumnes de l'acció.

A continuació s'explica cadascun d'aquests passos.

## **5.2.1 Completar les dades generals de l'acció**

Les dades generals de l'acció estan localitzades a la pestanya "Acció".

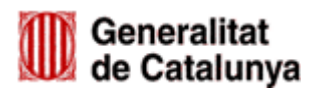

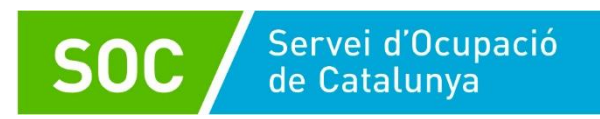

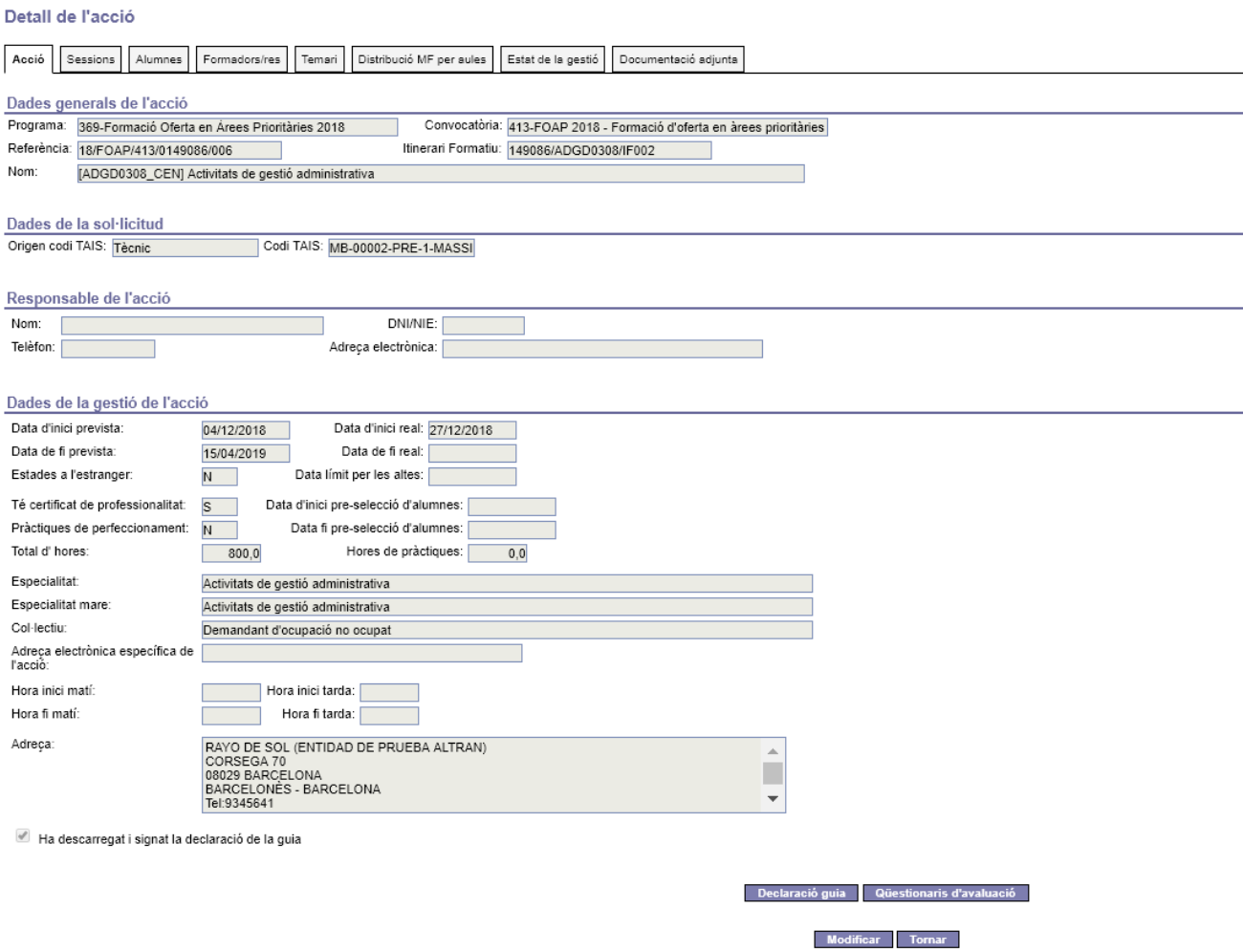

La pestanya conté un formulari en mode consulta amb els següents blocs de dades:

 Una capçalera amb les dades més representatives de l'acció. Aquesta capçalera es reproduirà a totes les pestanyes per conèixer en cada moment l'acció que s'estigui gestionant.

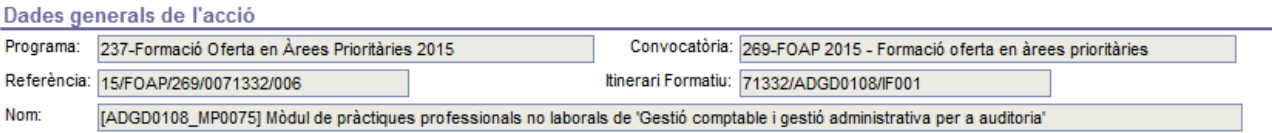

- Bloc amb les dades del codi TAIS.
- Bloc de dades referent al responsable de l'acció.
- Bloc de dades de la gestió de l'acció.

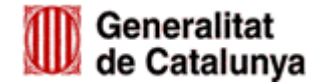

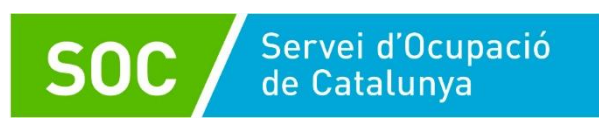

## **5.2.2 Informar els/les formadors/es**

El següent pas consisteix a informar els/les formadors/es que impartiran l'acció, com també indicar els mòduls formatius que impartiran. Aquesta gestió es realitza a la pestanya "Formadors/es".

Donat que durant la fase de pre-gestió es requereix informar els/les formadors/es de l'acció, aquesta informació continua sent accessible també durant la gestió. Per tant es podran consultar totes les dades ja informades, modificar-les si fos necessari, com també es podrà donar d'alta altres formadors/es, si s'escau, o informar d'una baixa definitiva d'un/una formador/a a l'acció.

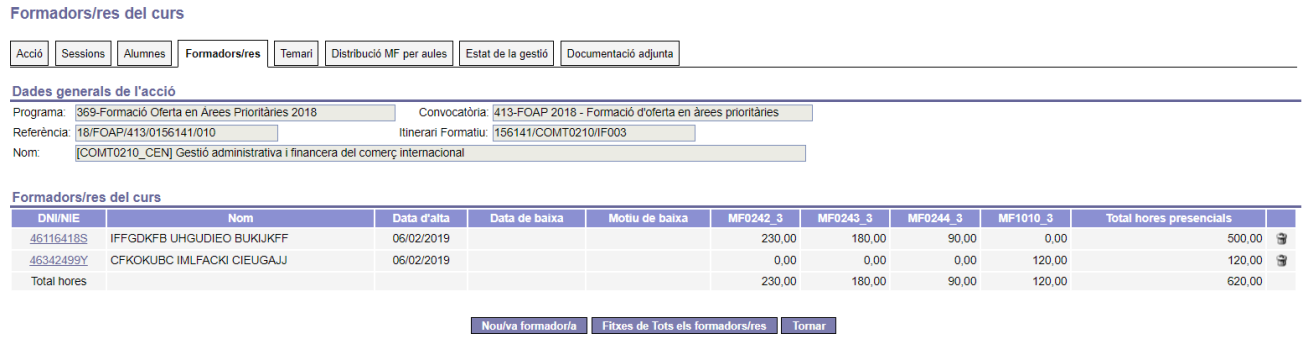

## **5.2.3 Informar les dates d'inici dels mòduls formatius del temari**

Dins de la pestanya 'Temari' podrem visualitzar el contingut de l'acció i indicar les dates d'inici dels mòduls formatius.

Llistat de Temari de l'acció

| Distribució MF per aules<br>Estat de la gestió<br>Documentació adjunta<br>Sessions<br>Alumnes<br>Formadors/res<br>Temari<br>Acció    |                                                                                                |                                                                                                    |  |              |                 |                                               |                 |
|----------------------------------------------------------------------------------------------------|------------------------------------------------------------------------------------------------|----------------------------------------------------------------------------------------------------|--|--------------|-----------------|-----------------------------------------------|-----------------|
|                                                                                                    |                                                                                                |                                                                                                    |  |              |                 |                                               |                 |
| Dades generals de l'acció                                                                                                    |                                                                                                |                                                                                                    |  |              |                 |                                               |                 |
| 369-Formació Oferta en Àrees Prioritàries 2018<br>Convocatòria: 413-FOAP 2018 - Formació d'oferta en àrees prioritàries<br>Programa: |                                                                                                |                                                                                                    |  |              |                 |                                               |                 |
| Referència:                                                                                                    | 18/FOAP/413/0149086/003<br>Itinerari Formatiu: 149086/ELEQ0111/IF005                           |                                                                                                    |  |              |                 |                                               |                 |
| Nom:                                                                                                    | ELEQ0111 CEN] Operacions auxiliars de muntatge i manteniment di equips elèctrics i electrònics |                                                                                                    |  |              |                 |                                               |                 |
|                                                                                                    |                                                                                                |                                                                                                    |  |              |                 |                                               |                 |
| Llistat de temari                                                                                                    |                                                                                                |                                                                                                    |  |              |                 |                                               |                 |
|                                                                                                    |                                                                                                |                                                                                                    |  |              |                 |                                               | <b>Total</b>    |
| Codi SOC                                                                                                    | <b>Tipus</b>                                                                                   | <b>Descripció</b>                                                                                                    |  | <b>Hores</b> | Data d'inici MF | Data limit per altes a<br>l'acció per cada MF | hores a<br>les. |
|                                                                                                    |                                                                                                |                                                                                                    |  |              |                 |                                               | sessions        |
| UC1559 1                                                                                                    | Unitat de Competència                                                                          | Realitzar operacions d'encadellat en el muntatge d'equips elèctrics i electrònics                                                    |  | 80.00        |                 |                                               | 1.00            |
| MF1559 1                                                                                                    | Mòdul Formatiu                                                                                 | Operacions d'encadellat en el muntatge d'equips elèctrics i electrònics                                                              |  | 80.00        | 27/12/2018      | 31/12/2018                                    | 1,00            |
| UF1962                                                                                                    | Unitat Formativa                                                                               | Encadellat de components d'equips elèctrics i electrònics                                                                            |  | 80.00        |                 |                                               | 1.00            |
| UC1560 1                                                                                                    | Unitat de Competència                                                                          | Realitzar operacions de connexionat en el muntatge d'equips elèctrics i electrònics                                                  |  | 80.00        |                 |                                               | 1,00            |
| MF1560 1                                                                                                    | Mòdul Formatiu                                                                                 | Operacions de connexionat en el muntatge d'equips elèctrics i electrònics                                                            |  | 80,00        | 14/01/2019      | 15/01/2019                                    | 1,00            |
| <b>UF1964</b>                                                                                                    | Unitat Formativa                                                                               | Connexionat de components en equips elèctrics i electrònics                                                                          |  | 80.00        |                 |                                               | 1.00            |
| UC1561 1                                                                                                    | Unitat de Competència                                                                          | Realitzar operacions auxiliars en el manteniment d'equips elèctrics i electrònics                                                    |  | 150,00       |                 |                                               | 1,00            |
| MF1561 1                                                                                                    | Mòdul Formatiu                                                                                 | Operacions auxiliars en el manteniment d'equips elèctrics i electrònics                                                              |  | 150,00       | 28/01/2019      | 30/01/2019                                    | 1,00            |
| UF1965                                                                                                    | Unitat Formativa                                                                               | Operacions auxiliars en el manteniment d'equips elèctrics                                                                            |  | 60.00        |                 |                                               | 1.00            |
| <b>UF1966</b>                                                                                                    | Unitat Formativa                                                                               | Operacions auxiliars en el manteniment d'equips electrònics                                                                          |  | 60.00        |                 |                                               | 0.00            |
| <b>UF1963</b>                                                                                                    | <b>Unitat Formativa</b>                                                                        | Prevenció de riscos i gestió mediambiental en les operacions auxiliars de muntatge i<br>manteniment d'equips elèctrics i electrònics |  | 30,00        |                 |                                               | 0.00            |
|                                                                                                    | Total Hores:                                                                                   |                                                                                                    |  | 310.00       |                 |                                               | 3.00            |
| *Les UE transversals apareixen a la taula de color blau                                                                              |                                                                                                |                                                                                                    |  |              |                 |                                               |                 |

Modificar les dates d'inici dels mòduls formatius il Tornar

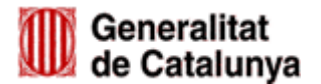

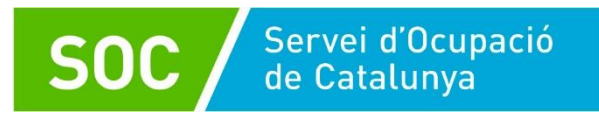

Per informar les dates d'inici, cal prémer el botó "**Modificar les dates d'inici dels mòduls formatius**", d'aquesta manera s'habiliten les caselles per informar les dates per a cada mòdul formatiu. Les dates han d'estar dins del període de realització de l'acció.

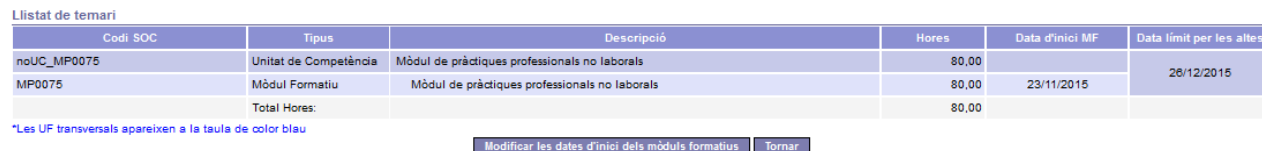

Una vegada informades, cal prémer el botó "**Confirmar**".

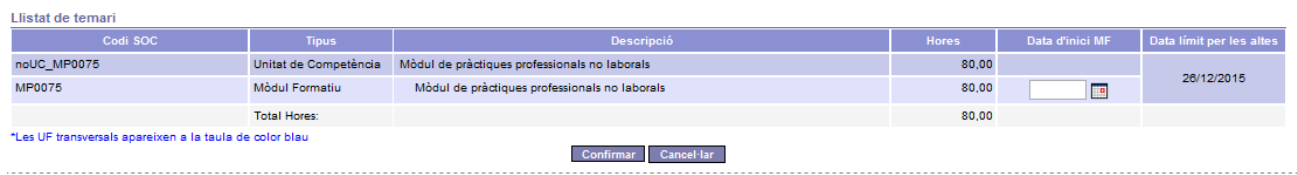

## **5.2.4 Informar el calendari de les sessions**

Mitjançant la pestanya "Sessions" s'accedeix a una nova pantalla que mostra la llista de les sessions ja programades a més d'habilitar les funcionalitats necessàries per a la seva gestió.

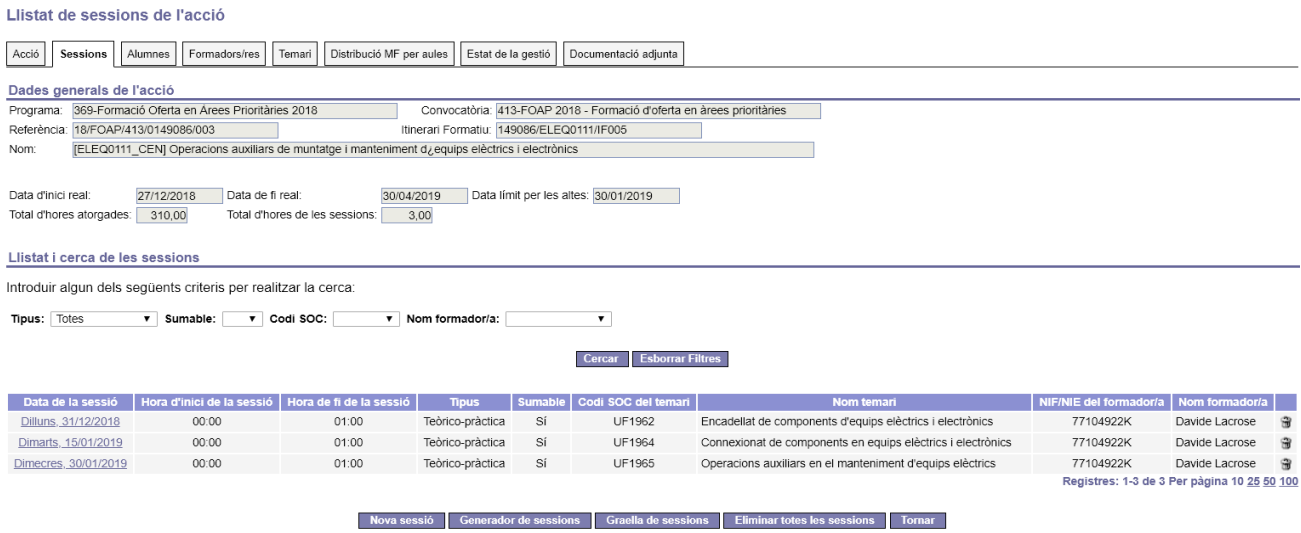

Aquesta pantalla consta dels següents apartats:

 Un apartat amb les dades generals de l'acció. A diferència d'altres pestanyes, aquest apartat disposa de dades que seran útils per a la programació de les

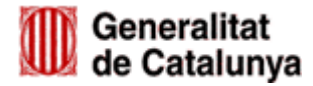

sessions, com són data inici i fi reals de l'acció, data límit per a noves altes, total d'hores atorgades i total d'hores de les **sessions de tipus sumables** ja programades.

- Un apartat amb camps que es poden utilitzar com a criteris de recerca per a acotar la informació que es mostra a la llista de sessions que hi segueix. Es pot utilitzar qualsevol combinació entre tots els camps disponibles.
- La llista de les sessions programades. Mostra la següent informació:
	- o Data de la sessió. A més mitjançant aquesta columna es pot accedir al detall de la sessió corresponent.
	- o Hora d'inici i fi de la sessió.
	- o Tipus de sessió.
	- o Indicador de si la sessió és sumable o no.
	- o Codi SOC de la competència que s'imparteix a la sessió.
	- o Descripció de la competència.
	- o NIF/NIE, nom i cognoms del/de la formador/a que imparteix.

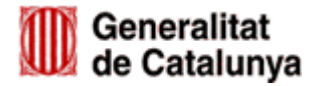

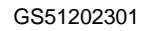

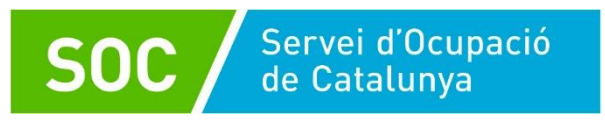

Per dona d'Alta una nova sessió, al prémer el botó "**Nova sessió**" s'accedeix a un nou formulari on poder informar les dades necessàries per programar una nova sessió. Tots els camps habilitats són obligatoris. Per guardar les dades, cal prémer el botó '**Confirmar'**.

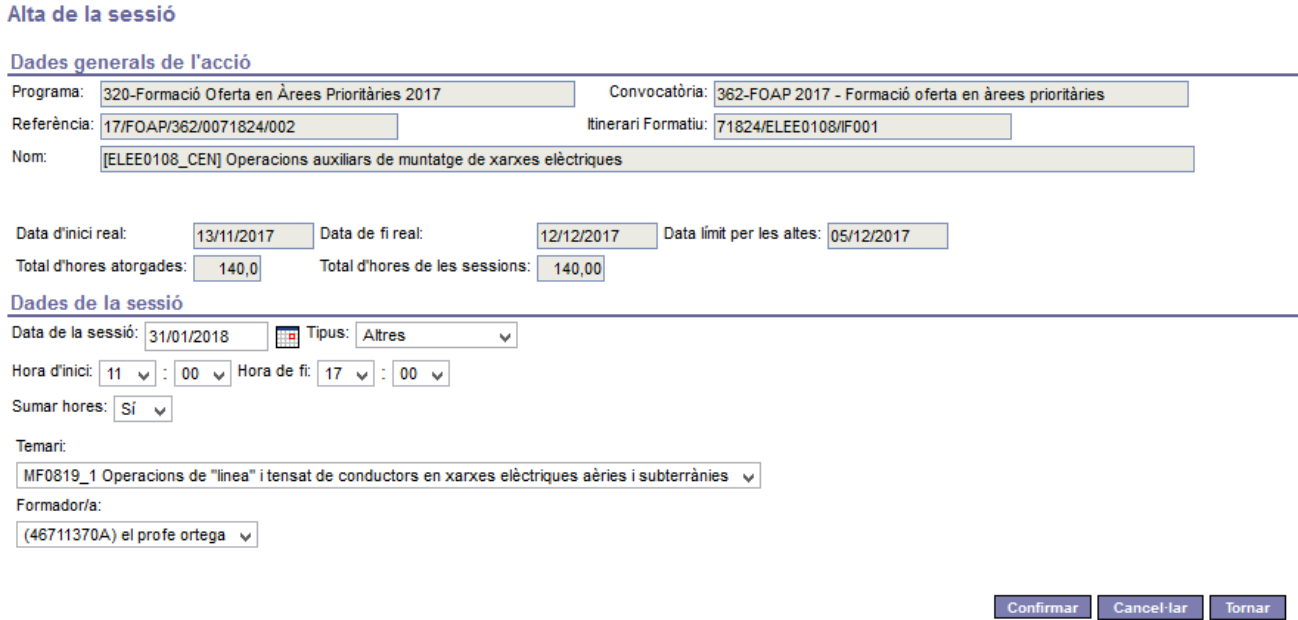

**ATENCIÓ**: el camp "Sumar hores" s'informarà a "Sí" en el cas que es tracti d'una sessió subvencionable, és a dir, que formi part del temari. En aquest cas, també caldrà indicar la competència del temari i el formador que la impartirà. Aquest tipus de sessió es denomina "Sumable".

En cas contrari, o sigui si el camp "Sumar hores" s'informés a "No", el sistema no permetrà informar el formador ni tampoc el temari a impartir, com es mostra a la figura que hi ha a continuació.

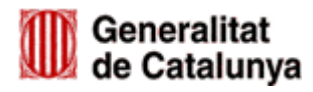

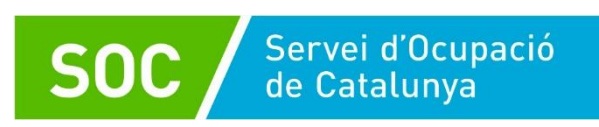

#### Alta de la sessió

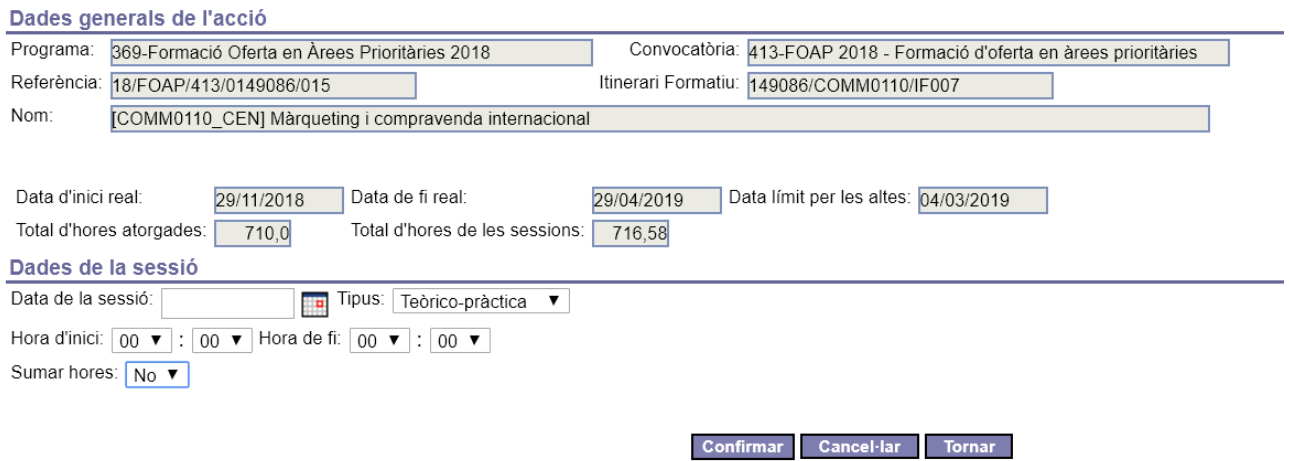

Al prémer el botó de "**Generador de sessions**", s'accedeix a un altre formulari que facilita la generació de múltiples sessions.

Permet crear massivament noves sessions per a una determinada competència i formador entre dos dates que cal indicar.

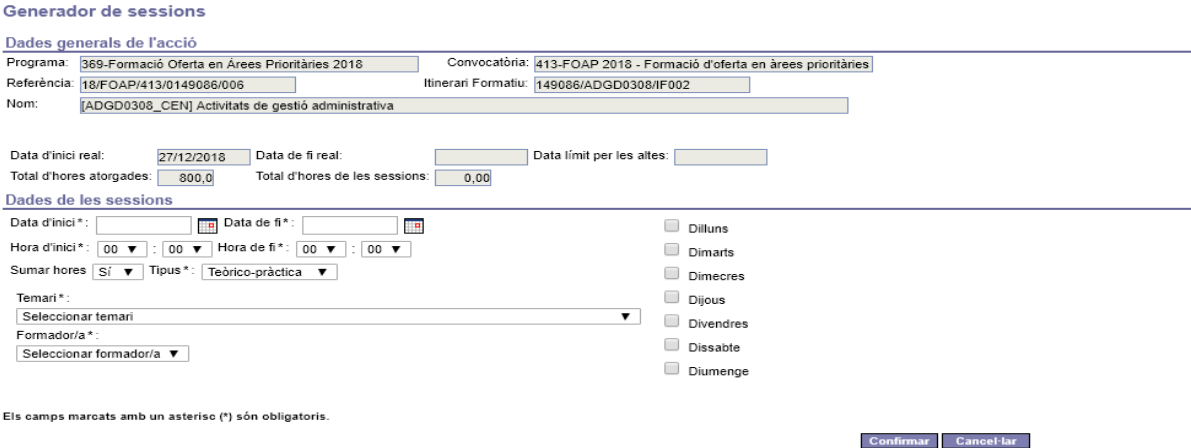

Utilitza els mateixos criteris que l'alta individual de sessions.

El sistema permet generar un document PDF amb la informació de les sessions que es realitzaran durant la setmana prèviament indicada i on apareixeran la llista de tots els/les alumnes que consten d'alta durant les sessions mostrades. Cal generar i imprimir aquest document per a cada setmana que duri l'acció per a que sigui signat per tots els participants a les sessions corresponents.

![](_page_17_Picture_9.jpeg)

![](_page_18_Picture_0.jpeg)

![](_page_18_Picture_2.jpeg)

#### Control d'assistència de les accions de formació professional per a l'ocupació

![](_page_18_Picture_38.jpeg)

Per generar aquest document, cal clicar el botó de "**Graella de sessions**" per obrir un nou formulari on cal informar una data concreta. Al confirmar es genera el document amb les sessions programades durant la setmana corresponent a la data indicada.

![](_page_18_Picture_39.jpeg)

## **5.2.5 Informar els/les alumnes de l'acció**

La gestió dels/de les alumnes de l'acció es realitza mitjançant la pestanya "Alumnes".

![](_page_18_Picture_9.jpeg)

![](_page_19_Picture_0.jpeg)

Llistat d'alumnes de l'acció

![](_page_19_Picture_105.jpeg)

Aquesta pantalla consta dels següents apartats:

- Un apartat amb les dades generals de l'acció.
- Un apartat amb certs camps que es poden utilitzar com a criteris de cerca per a acotar la informació que es mostra la llista que hi segueix. Es pot utilitzar qualsevol combinació entre tots els camps disponibles.
- Llista dels/de les alumnes de l'acció. Mostra la següent informació:
	- o DNI/NIE de l'alumne/a. A més mitjançant aquesta columna es pot accedir al detall de l'alumne corresponent.
	- o Nom i cognoms de l'alumne.
	- o Data d'incorporació a l'acció.
	- o Data de baixa.
	- o Indicador del tipus d'alumne/a. Per a entendre millor que significa cada color, es pot utilitzar la llegenda que hi ha a peu de la llista.
	- o Motiu d'immunització, si s'escau.

Altres tasques que es poden realitzar:

- Donar d'alta un/a nou/va alumne/a, utilitzant el botó "**Nou/va alumne/a**".
- Generar la fitxa de tots els alumnes, en format PDF.
- Quan l'acció es trobi en estat de DL0, les funcionalitats disponibles seran:

![](_page_19_Picture_18.jpeg)

![](_page_20_Picture_1.jpeg)

- o Traspassar alumnes entre accions del mateix itinerari formatiu.
- o Eliminar un/a alumne/a. Tasca accessible només des del detall de l'alumne/a.
- o Tancar el DL1, amb el botó "**Tancar DL1**".
- Quan l'acció es trobi en estat de DL1 tancat, les funcionalitats disponibles seran:
	- o Donar de baixa un/a alumne/a. Tasca accessible només des del detall de l'alumne.
	- $\circ$  Consultar el document de DL1. El sistema torna a mostrar el document que havia estat generat en el moment de tancar el DL1.
	- o Regenerar el document de DL1.
	- o Generar nou document de DL2, mitjançant el botó "**DL2 convencional**". Consisteix en generar un nou informe PDF amb la relació d'altes i baixes produïdes des de la generació del darrer DL2.
	- $\circ$  Generar un document DL2 amb totes les altes i baixes produides des de l'inici de l'acció, utilitzant el botó "**DL2 completat**".
	- o Gestionar la informació del registre a "Contrata", mitjançant el botó "**Registre contrat@**".
	- o Consultar l'historial de moviments d'altes i baixes dels/de les alumnes, mitjançant el botó "**Historial**".
	- o Generar l'informe mensual de l'assistència.
	- o Generar l'informe final d'assistència (Tancament IFA).

A continuació s'explicaran les tasques més rellevants.

Per assignar un nou/va alumne/a cal prémer el botó "**Nou/va alumne/a**" s'obre el següent formulari.

![](_page_20_Picture_17.jpeg)

![](_page_21_Picture_0.jpeg)

![](_page_21_Picture_48.jpeg)

Per donar d'alta un/a alumne/a, cal informar el seu NIF/NIE i prémer el botó "**Cercar**". El sistema consulta la BD de SICAS i si la persona ja existeix, el sistema mostra les dades recuperades, en cas contrari avisarà que no s'ha trobat la persona a SICAS. Si s'han recuperat les dades de la persona, es completen els camps habilitats i es graven les dades mitjançant el botó "**confirmar**".

![](_page_21_Picture_49.jpeg)

S'accedeix **al detall d'un/a alumne/a** mitjançant l'enllaç que hi ha habilitat a la columna "DNI/NIE" de la llista d'alumnes.

![](_page_21_Picture_50.jpeg)

Es visualitza un nou formulari amb totes les dades en mode consulta de l'alumne/a.

![](_page_21_Picture_8.jpeg)

![](_page_22_Picture_0.jpeg)

Consulta de l'alumne/a

![](_page_22_Picture_89.jpeg)

Les tasques més habituals que es poden realitzar, són:

- Modificar dades de l'alumne/a: mitjançant el botó "**Modificar**" el sistema habilita només els camps que es permet modificar.
- Generar un document PDF amb la fitxa de l'alumne/a.
- Regenerar la contrasenya per l'alumne/a que li permet accedir a l'àrea privada per a alumnes.
- Segons l'estat que es trobi l'acció, permetrà eliminar o donar de baixa l'alumne/a.

Quan l'acció es trobi en estat DL0, el sistema **permet eliminar un/a alumne/a** de l'acció. Això significa que totes les dades de l'alumne eliminat seran esborrades de l'acció, sense deixar cap rastre.

Clicant el botó "**Eliminar alumne/a**" el sistema demanarà confirmació per a procedir a l'eliminació de l'alumne/a a l'acció.

Per a realitzar la tasca de **donar de baixa un/a nou/va alumne/a**, l'acció ha de trobarse en estat DL1.

En aquest cas, al clicar el botó "**Donar de baixa a l'alumne/a**", el sistema habilita els camps del formulari necessaris i obligatoris per informar la baixa, com es mostra a la següent figura.

![](_page_22_Picture_13.jpeg)

![](_page_23_Picture_0.jpeg)

#### Baixa de l'alumne/a

![](_page_23_Picture_92.jpeg)

Finalment es realitza la baixa mitjançant el botó "**Confirmar**". A la llista d'alumnes es visualitza la baixa informada.

![](_page_23_Picture_93.jpeg)

## <span id="page-23-0"></span>**5.3 Tancament DL1**

Un cop s'ha indicat la informació necessària per poder iniciar el curs, es procedeix a realitzar el tancament del DL1. Aquesta funcionalitat està habilitada a la pestanya "Alumnes" on es disposa del botó "**Tancar DL1**" encarregat de llançar un procés que realitza un seguit de validacions:

- Comprova que les dates d'inici i fi reals hagin estat informades.
- Tots els mòduls formatius tinguin les dates d'inici informades.
- Les sessions hagin estat informades correctament.
- S'hagin indicat els espais formatius on s'impartirà cada mòdul, si escau.
- Tots els mòduls formatius tinguin assignat almenys un/a formador/a.
- Comprovar que hi ha prou alumnes per iniciar l'acció.
- Torna a validar si tots els alumnes compleixen tots els requisits per participar a l'acció.

Segons el resultat d'aquestes validacions, es pot produir una de les següents situacions:

![](_page_23_Picture_16.jpeg)

![](_page_24_Picture_1.jpeg)

- Si hi hagués algun impediment, el sistema informarà a l'usuari dels errors detectats i no es realitzarà el tancament del DL1.
- En canvi si tot és correcte, el sistema primerament mostrarà una nova pantalla amb el resultat del procés de tancament del DL1: es visualitza la llista d'alumnes que participaran a l'acció amb el resultat de la comprovació dels requisits.

![](_page_24_Picture_48.jpeg)

El procés de tancament del DL1 no haurà finalitzat fins que no es confirmi, mitjançant el botó "**Confirmar tancament del DL1**". A continuació es generarà el document de DL1 que es pot visualitzar, utilitzant el botó "**Consultar document DL1**".

![](_page_24_Picture_6.jpeg)

![](_page_25_Picture_0.jpeg)

![](_page_25_Picture_1.jpeg)

![](_page_25_Picture_2.jpeg)

## Document DL1 generat en data 18/12/2018

Codi itinerari formatiu: 71890/COML0209/IF001

Codi acció formativa: 18/FOAP/413/0071890/001

Nom acció formativa: [COML0209\_CEN] Organització del transport i la distribució

Responsable: mario

Entitat: RAYO DE SOL (ENTIDAD DE PRUEBA MARIO - NO TOCAR)

Data inici real: 03/12/2018

Data fi real: 28/03/2019

Hores acció formativa: 340:00

Adreça acció formativa: CR girona 400 E 2 BARCELONA 08028

![](_page_25_Picture_61.jpeg)

He llegit la informació bàsica de protecció de dades.

## <span id="page-25-0"></span>**5.4 Gestió d'una acció en curs**

## **5.4.1 Informar assistència dels/de les alumnes**

La informació de l'assistència com també de l'absència justificada, es registra a la pestanya "Assistència d'alumnes".

![](_page_25_Picture_18.jpeg)

![](_page_26_Picture_0.jpeg)

Registres: 1-10 de 138 ≥≥ ≥| Per pàgina 10 25 50 100

#### Llietat d'accietàncies dels alumnes a l'acció

![](_page_26_Picture_110.jpeg)

Tomar

La pantalla que es visualitza a l'accedir-hi, mostra:

- Un bloc amb les dades generals de l'acció.
- Un camp d'entrada que serveix per a acotar la informació que es mostra a la llista de sessions que hi segueix. A l'informar una determinada data, a la llista es visualitzen les sessions que estiguin programades a partir d'aquella data en endavant.
- Llista de les sessions programades a l'acció. La informació que es mostra és la següent:
	- o Data de la sessió. A més serveix d'enllaç per accedir al detall de l'assistència de la sessió corresponent.
	- o Hora d'inici i fi de la sessió.
	- o Tipus de sessió.
	- o Indicador de si la sessió és de tipus "Sumable".
	- o Codi SOC i denominació de la competència que s'ha impartit a la sessió.
	- o NIF/NIE i nom del/de la formador/a que ha impartit la sessió.
	- o Nombre d'alumnes d'alta que hi havia al dia de la sessió.
	- o Nombre d'alumnes assistents a la sessió.
	- o Nombre d'alumnes que no hi van assistir per absència justificada.

![](_page_26_Picture_17.jpeg)

![](_page_27_Picture_1.jpeg)

**ATENCIÓ**: GIA permet informar l'assistència i l'absència justificada sempre i quan es realitzi dins del termini de temps que estableix la convocatòria. En cas contrari el sistema avisaria de la caducitat d'aquest termini, llavors caldrà demanar autorització al vostre tècnic de referencia

Per **informar l'assistència a una sessió concreta**, és necessari primer accedir al detall de la sessió a tractar, mitjançant l'enllaç que es troba a la columna "Data sessió " de la llista. Es visualitza la següent pantalla.

![](_page_27_Picture_79.jpeg)

Aquesta està formada pels blocs de dades que s'expliquen a continuació:

- Bloc amb les dades generals de l'acció.
- Bloc amb les dades del detall de la sessió que s'estigui tractant.
- Una primera llista dels alumnes que estan d'alta el dia de la sessió.
- Una segona llista amb els alumnes que han assistit a la sessió. La primera vegada que s'accedeix a aquesta pantalla, aquesta llista estarà buida.

Per a informar l'assistència, es segueixen els següents passos:

1. De la primera llista, es marca la casella habilitada pels alumnes que han assistit a la sessió. En el cas que siguin tots, es pot marcar tots d'una sola vegada

![](_page_27_Picture_12.jpeg)

![](_page_28_Picture_1.jpeg)

utilitzant el botó "**Seleccionar tot**" que hi ha just a peu d'aquesta llista. El botó '**Deseleccionar tot**' els torna a desmarcar a tots.

2. Prémer el botó "**Assignar alumne/a a la sessió**", d'aquesta forma els/les alumnes marcats passaran a la segona llista d'alumnes i deixant d'estar a la primera llista.

![](_page_28_Picture_108.jpeg)

Seleccionar tot Desseleccionar tot Assignar alumne/a a la sessió

![](_page_28_Picture_109.jpeg)

Seleccionar tot | Desseleccionar tot | Desassignar alumne/a de la sessió

GIA permet **modificar l'assistència a una sessió concreta**, sempre i quan estigui dins del termini de temps que estableix la convocatòria. Es poden indicar nous assistents, tal com s'ha explicat a l'apartat anterior, o es pot esborrar assistències ja informades per alguns alumnes seguint els següents passos:

- 1. De la segona llista, es marca la casella habilitada pels alumnes que s'ha de desfer la informació de l'assistència a la sessió. En el cas que siguin tots, es pot marcar tots d'una sola vegada utilitzant el botó "**Seleccionar tot**" que hi ha just a peu d'aquesta llista. El botó "**Deseleccionar tot**" els torna a desmarcar a tots.
- 2. Prémer el botó "**Desassignar alumne/a de la sessió**", d'aquesta forma els/les alumnes marcats passaran a la primera llista d'alumnes i deixant d'estar a la segona llista.

**Si es vol informar l'absència justificada a una sessió concreta**, una vegada accedit al detall de la sessió a tractar, és necessari clicar la icona """ que hi ha a la primera llista i que correspongui a l'alumne/a que es vol informar l'absència justificada.

![](_page_28_Picture_12.jpeg)

![](_page_29_Picture_0.jpeg)

#### Assistència dels alumnes

![](_page_29_Picture_31.jpeg)

S'obre una nova pantalla on s'ha d'informar el motiu de justificació.

#### Assistència dels alumnes

![](_page_29_Picture_32.jpeg)

Una vegada clicat el botó "**Confirmar**", es torna a visualitzar el detall de la sessió tractada, on es mostra, a la primera llista, el motiu de justificació de l'alumne/a informat.

![](_page_29_Picture_8.jpeg)

![](_page_30_Picture_0.jpeg)

#### Assistència dels alumnes

![](_page_30_Picture_50.jpeg)

Els/les alumnes que tinguin informada la absència justificada, no disposaran de la casella de selecció, per a que no es pugui informar per error la seva assistència a la mateixa sessió.

**Per esborrar una absència justificada ja informada**, cal clicar la icona " a " que hi ha a la primera llista i que correspongui a l'alumne/a a tractar.

## **5.4.2 Informar les avaluacions dels/de les alumnes**

La gestió de l'avaluació dels alumnes es realitza mitjançant la pestanya "Avaluació". A l'accedir-hi es visualitza la pantalla que es mostra a continuació.

![](_page_30_Picture_51.jpeg)

Aquesta pantalla està formada per els següents blocs de dades:

![](_page_30_Picture_10.jpeg)

![](_page_31_Picture_1.jpeg)

- Bloc amb les dades generals de l'acció.
- Llista dels resultats globals dels/de les alumnes que han participat a l'acció. Mostra aquesta informació:
	- o DNI/NIE de l'alumne/a, a més del seu nom i cognoms. Aquestes dos columnes serveixen d'enllaç per a accedir al detall de l'avaluació per a un determinat alumne/a.
	- o Total d'hores assistides.
	- o Total d'hores d'absència justificada.
	- o Percentatge d'assistència global. Aquesta dada comptabilitza les hores assistides com també les hores d'absència justificada.
	- o Avaluació global a l'acció.
	- o Indicador de la situació de l'avaluació de l'alumne/a. Segons el color d'aquesta icona, es pot saber si un/a alumne/a ha estat avaluat completament o no:
		- Si és de color vermell, la seva avaluació no està completada.
		- Si és de color verd, llavors l'alumne/a ha estat avaluat per a totes les competències de l'acció.

Altres tasques que es poden realitzar:

Generar l'acta d'avaluació de l'acció formativa.

Clicant sobre el DNI/NIE o nom de l'alumne/a que hi ha a la llista de la pantalla anterior, s'accedeix a una nova pantalla que permet visualitzar **el detall de l'avaluació d'un/a alumne/a.**

![](_page_31_Picture_115.jpeg)

\*Les UF transversals apareixen a la taula de color blau

Fitxa acta avaluació individualitzada Tornar

![](_page_31_Picture_18.jpeg)

![](_page_32_Picture_1.jpeg)

Es mostren els següents blocs de dades:

- Bloc amb les dades generals de l'acció.
- Bloc amb les dades de l'alumne/a que s'està avaluant.
- Llista amb les avaluacions de l'alumne/a per a cada competència que s'han impartit a l'acció. Aquestes poden ser tant mòduls formatius com unitats formatives, segons sigui el cas. La informació que mostra és la següent:
	- o Codi SOC, denominació i hores totals de la competència.
	- o Total d'hores que l'alumne/a ha de realitzar.
	- o Total d'hores assistides.
	- o Total d'hores d'absència justificada.
	- o Còmput d'assistència de l'alumne/a a la competència, correspon al percentatge d'assistència del/ de la alumne tenint en compte les hores presencials, absència justificada i les hores assolides en teleformació.
	- o Avaluació de l'alumne/a a la competència.

En cas que hi hagi alguna unitat formativa transversal, aquesta estarà identificada en color blau.

Les tasques que es poden realitzar, són:

 Informar l'avaluació de l'alumne/a per a una determinada competència, mitjançant la icona"<sup>"</sup> que es troba habilitada a cada fila de la llista.

Per poder començar **a avaluar els alumnes d'una acció**, cal que es compleixin les següent condicions:

- L'acció ha de tenir el DL1 tancat.
- S'ha d'haver informat l'assistència a les diferents sessions de l'acció.

GIA permet avaluar de forma gradual cada competència a mida que aquestes vagin finalitzant. Però s'aconsella que primer s'hagin informat totes les assistències de la competència a avaluar, perquè qualsevol canvi a la informació de l'assistència pot variar el resultat de l'avaluació.

Clicant sobre la icona " $\mathbb{F}$ " corresponent al mòdul a avaluar, s'accedeix a la pantalla per informar l'avaluació de l'alumne/a.

![](_page_32_Picture_20.jpeg)

![](_page_33_Picture_0.jpeg)

#### Consulta del mòdul formatiu

![](_page_33_Picture_97.jpeg)

Només és necessari informar el resultat de l'avaluació seleccionant el valor de la llista desplegable més idoni per l'alumne a avaluar. Segons el tipus d'accions, estaran habilitades diferents opcions:

- o "Apte (Suficient)".
- o "Apte (Notable)".
- o "Apte (Excel·lent)".
- o "No Apte".
- o "No ha assistit", aquesta opció serà habilitada només si el seu percentatge d'assistència sigui zero.

Una vegada avaluats tots els mòdul formatius de l'acció, el sistema calcula l'avaluació global de l'alumne/a a l'acció, de la següent manera:

- **"Apte"**: assigna aquest valor quan l'alumne/a hagi estat avaluat com a APTE (o "Apte" amb nota) a tots els mòduls de l'acció i a més l'alumne/a compleix amb el mínim de l'assistència requerida.
- **"No apte"**: assigna aquest valor quan l'alumne/a hagi estat avaluat com a NO APTE a tots els mòduls de l'acció o no compleixi amb el mínim de l'assistència requerida.
- En el cas que l'alumne/a hagués causat baixa, s'informarà amb la descripció del motiu de baixa.

![](_page_33_Picture_14.jpeg)

![](_page_34_Picture_0.jpeg)

![](_page_34_Picture_1.jpeg)

## **5.4.3 Informar qüestionaris d'avaluació**

Aquesta funcionalitat, permetrà a l'usuari accedir a la llista de qüestionaris d'avaluació per tal d'informar i/o poder consultar-los.

Per accedir a la funcionalitat, cal que l'usuari accedeixi a la pestanya "Acció" i faci clic sobre el botó de "**Qüestionaris d'avaluació**".

![](_page_34_Picture_35.jpeg)

El sistema redirigirà l'usuari al mòdul de "Gestió qüestionaris d'avaluació" on es mostrarà la llista de formularis d'avaluació ja realitzats.

![](_page_34_Picture_7.jpeg)

![](_page_35_Picture_0.jpeg)

#### Formularis d'avaluació

Referencia de l'acció: 15/EOAP/269/0128222/024

Nom de l'acció: [COML0110\_CEN] Activitats auxiliars de magatzem

![](_page_35_Picture_56.jpeg)

Les tasques que es poden realitzar des de aquesta pantalla, són les següents:

Generar el document de qüestionari per a ser omplert manualment.

## <span id="page-35-0"></span>**5.5 Estat de la gestió**

Aquesta pantalla dóna informació sobre l'estat de gestió de l'acció i és accessible des del moment que l'acció es troba en fase de pre-gestió i durant tot el seu període de gestió. Es visualitza només en mode consulta sense poder modificar cap dada.

![](_page_35_Picture_57.jpeg)

## <span id="page-35-1"></span>**5.6 Tancament IFA**

Per finalitzar una acció, és necessari generar l'informe final d'assistència (també denominat "Tancament IFA"). Aquesta funcionalitat es realitzarà accedint a la pestanya

![](_page_35_Picture_13.jpeg)

"Alumnes" i clicant sobre el botó "**Informe final d'assistència**" que iniciarà a un procés que realitza un seguit de validacions, entre les quals consten les següents:

- Comprova que el total de les hores de les sessions de tipus "sumable" correspongui a les hores atorgades en **modalitat presencial**,
- Comprova que tot el temari de l'acció hagi estat impartit de forma completa.
- Verifica que tots els alumnes hagin estat avaluats.

Segons el resultat d'aquestes validacions, es pot produir una de les següents situacions:

- Si tot és correcte, l'estat de l'acció passa a "Curs tancat" i es genera el document IFA amb la llista de tots els alumnes que hagin cursat l'acció.
- En cas contrari, a l'usuari se li mostrarà una pantalla amb els incompliments detectats i l'acció no quedarà tancada.

![](_page_36_Picture_9.jpeg)

Susana Diaz Martínez

Subdirectora general de Polítiques Actives d'Ocupació

Signat electrònicament

![](_page_36_Picture_13.jpeg)